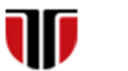

Universitatea Tehnică din Cluj-Napoca Facultatea de Inginerie Electrică

# **Laborator 3**

# **Metode de implementare a unei interfete web grafice- Formulare HTML**

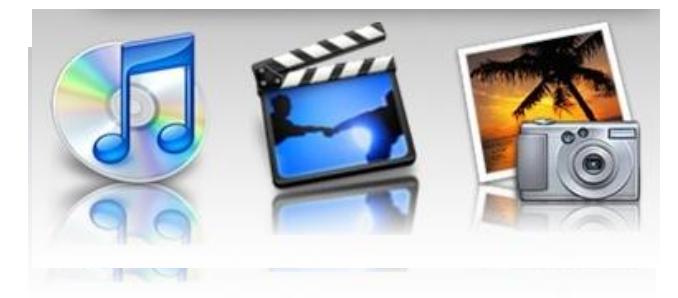

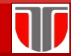

**Laborator 3: Implementare interfete web grafice utilizand HTML5 – Formulare**

### **Elemente formulare:**

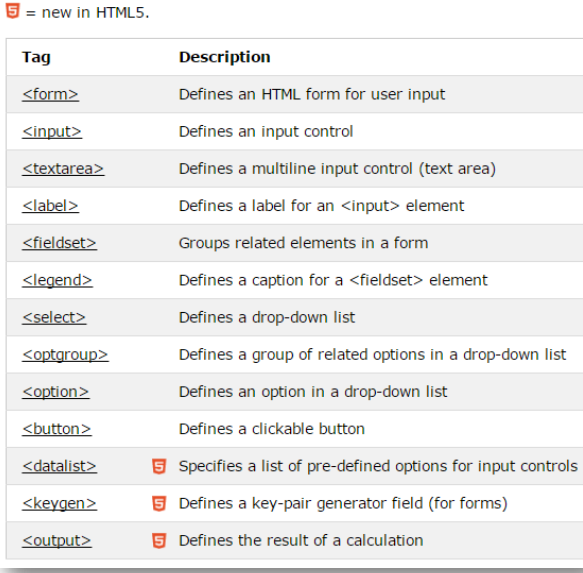

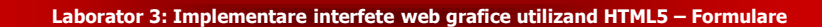

#### **Formularele HTML 5 : compuse din elemente <input>, "text" "radio" sau "submitt"**

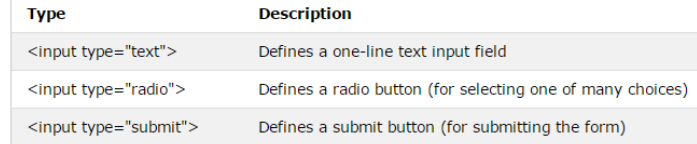

#### **Cu elemente "text"**

W

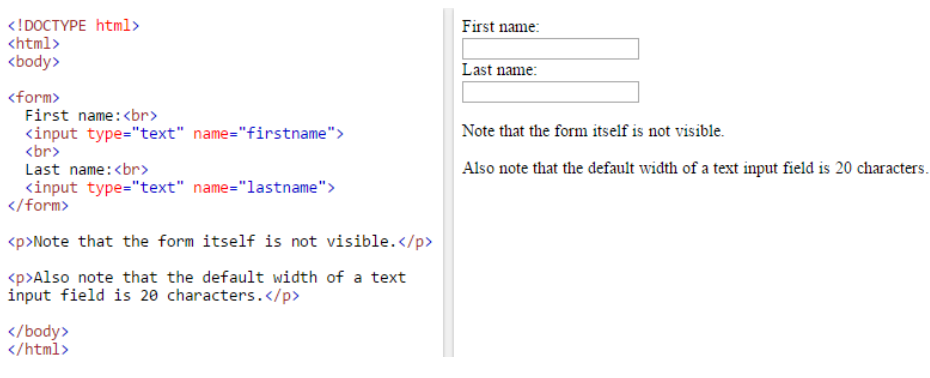

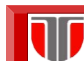

**Laborator 3: Implementare interfete web grafice utilizand HTML5 – Formulare**

#### **Cu elemente "radio"**

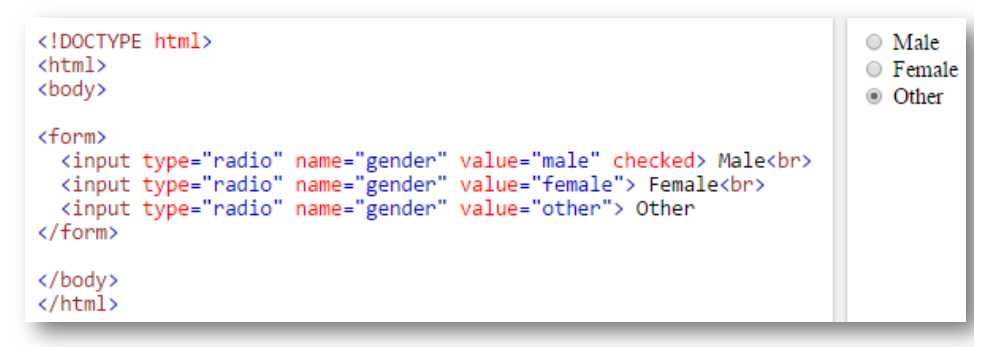

**Laborator 3: Implementare interfete web grafice utilizand HTML5 – Formulare**

# **Cu elemente "submitt"**

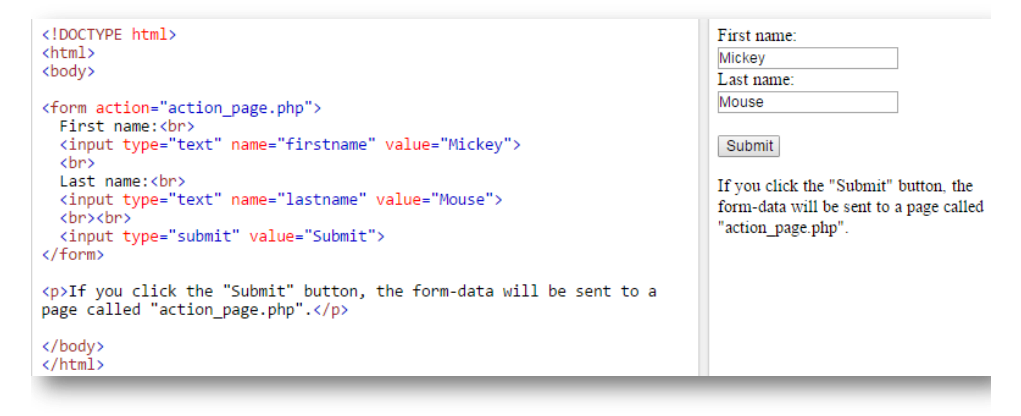

#### **Laborator 3: Implementare interfete web grafice utilizand HTML5 – Formulare**

**Atributul Action:** defineste actiunea la Submitt care implicit trimite datele din formular la server intr-un document "action\_page.php"

```
<form action="action page.php">
```
#### **Atributul Method : "get" (implicit) sau "post"**

- **T** "get": pentru nr limitat de date si date insenzitive
- **"post":** pentru nelimitat de date inclusiv date personale

<form action="action\_page.php" method="get">

<form action="action\_page.php" method="post">

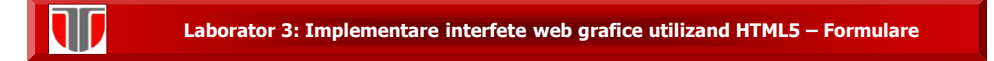

**Atributul Name:** se atribuie fiecarui element <input>, daca lipseste datele corespunzatoare acelui element nu vor fi trimise

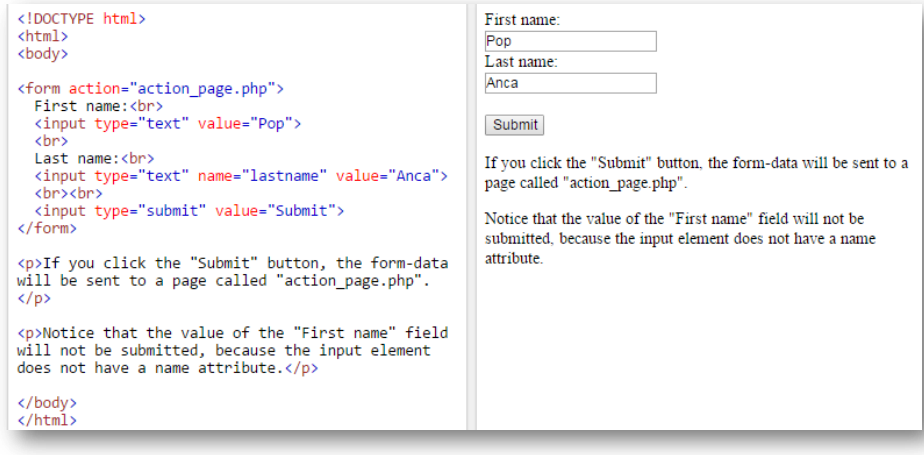

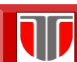

**Laborator 3: Implementare interfete web grafice utilizand HTML5 – Formulare**

## Raspunsul la formularul din exemplul anterior

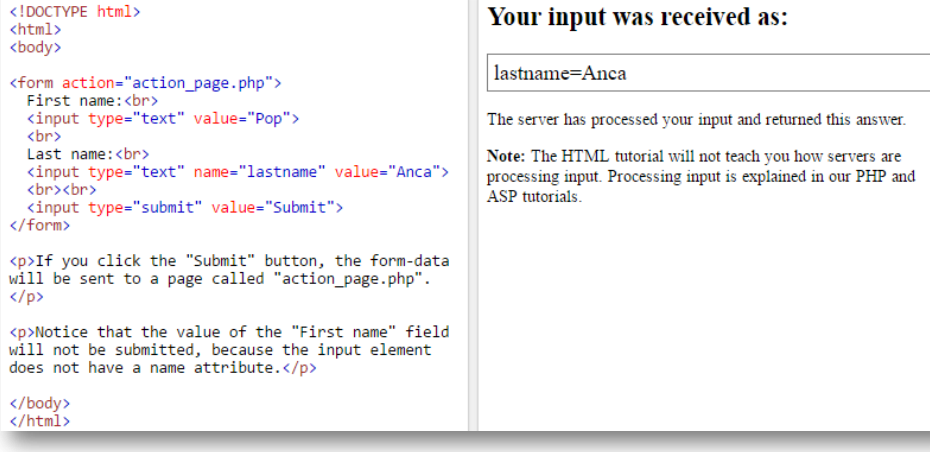

**Laborator 3: Implementare interfete web grafice utilizand HTML5 – Formulare**

### **Gruparea datelor cu <fieldset> si <legend>**

W

W

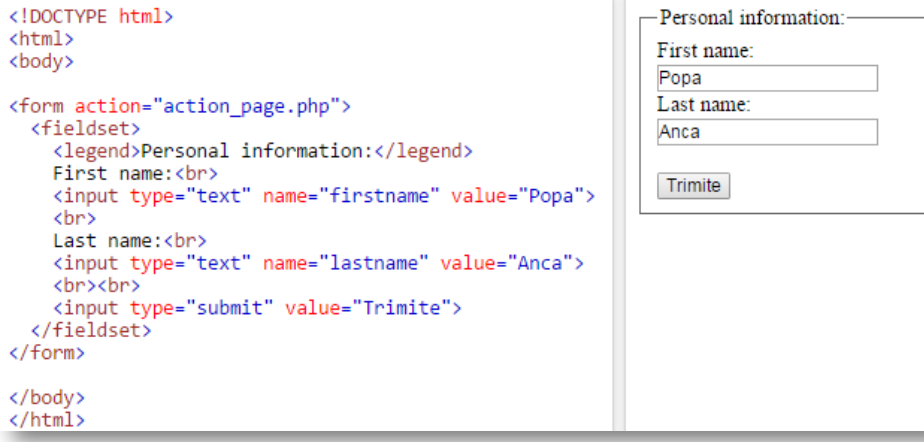

**Laborator 3: Implementare interfete web grafice utilizand HTML5 – Formulare**

#### **Gruparea datelor cu <fieldset> si <legend>** : raspuns

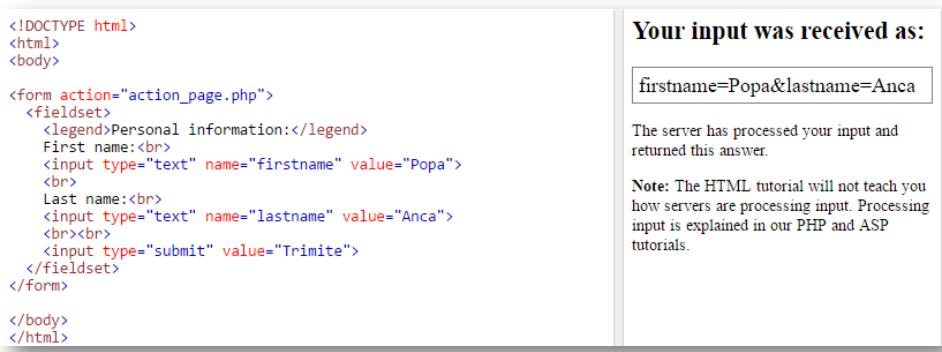

**Laborator 3: Implementare interfete web grafice utilizand HTML5 – Formulare**

#### **Alte atribute ale formularelor**

11

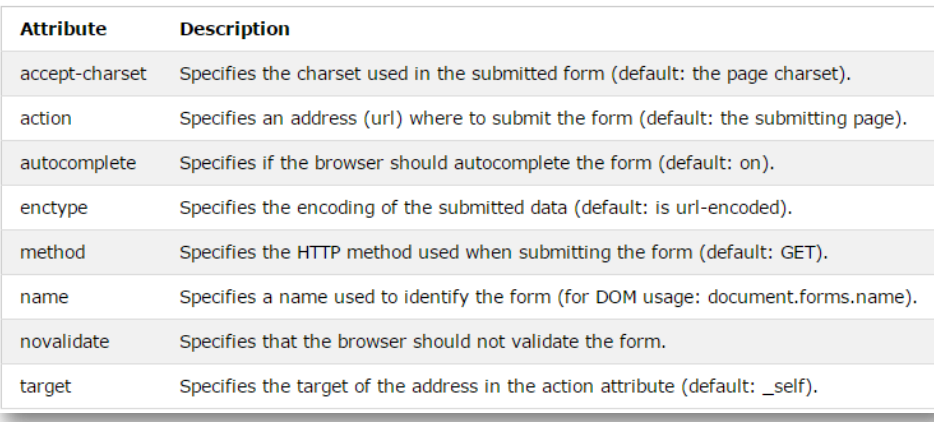

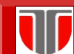

**Laborator 3: Implementare interfete web grafice utilizand HTML5 – Formulare**

**Elementul <select>:** defineste o lista expandabila (drop-down list)

```
<!DOCTYPE html>
<html>
<body>
<form action="action_page.php">
  <select name="cars">
     <ption value="volvo">Volvo</option><br><ption value="saab">Saab</option><br><ption value="fiat">Fiat</option><br><ption value="fiat">Fiat</option>
   </select>
   <br><br>
   <input type="submit">
</form>
</body>
</html>
```
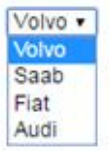

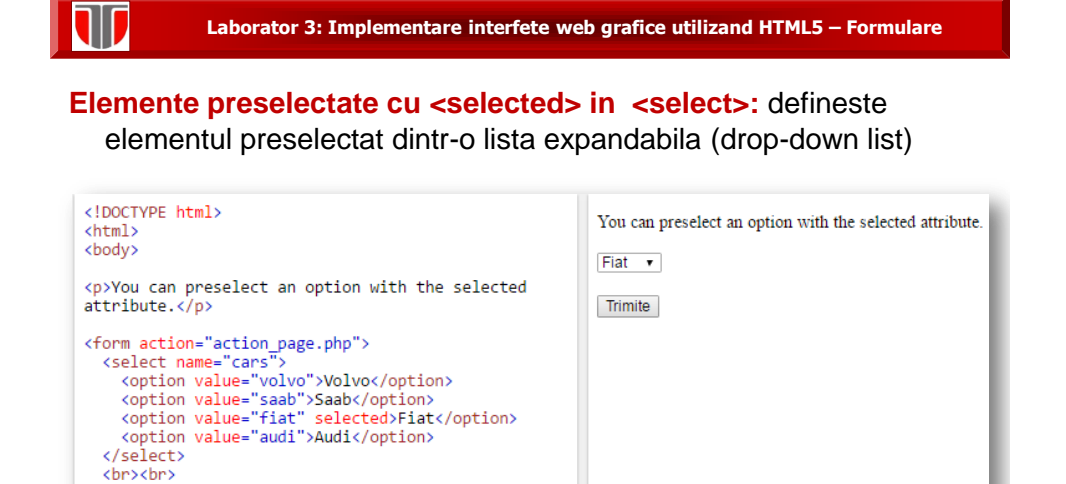

<input type="submit">

 $\frac{1}{\sqrt{1-\frac{1}{2}}}$ </body> </html>

**Laborator 3: Implementare interfete web grafice utilizand HTML5 – Formulare**

**Element <textarea>:** defineste un camp format din mai multe linii text

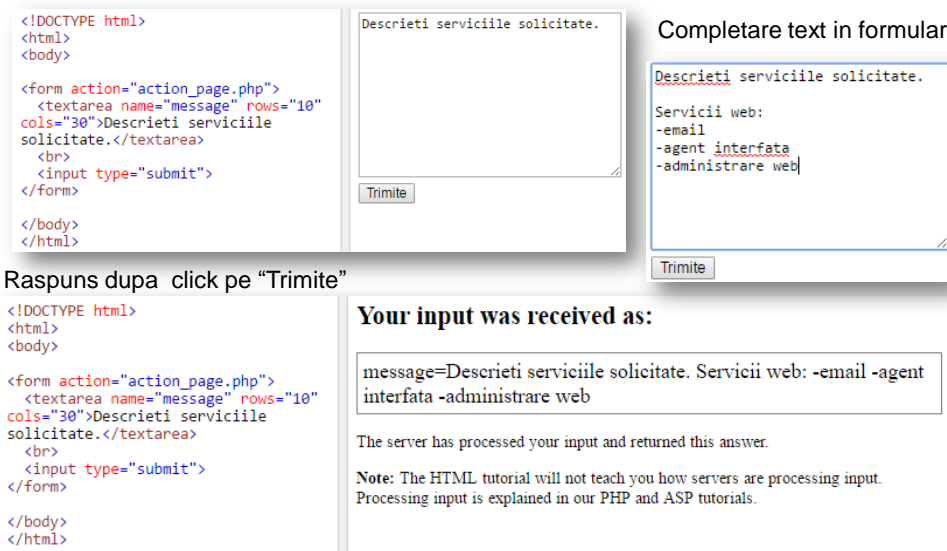

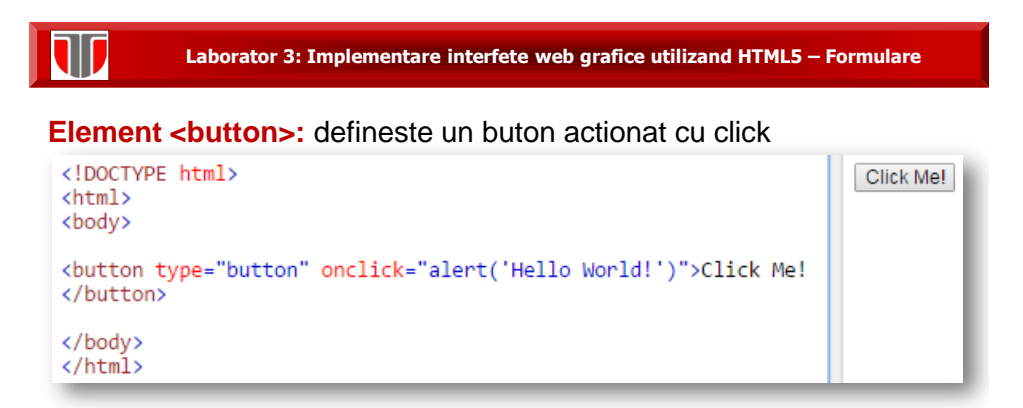

Raspuns dupa click pe butonul "Click Me!": afisarea unei ferestre pop-up

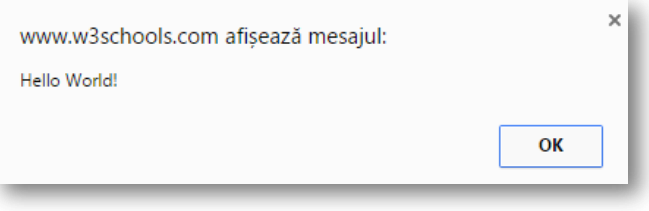

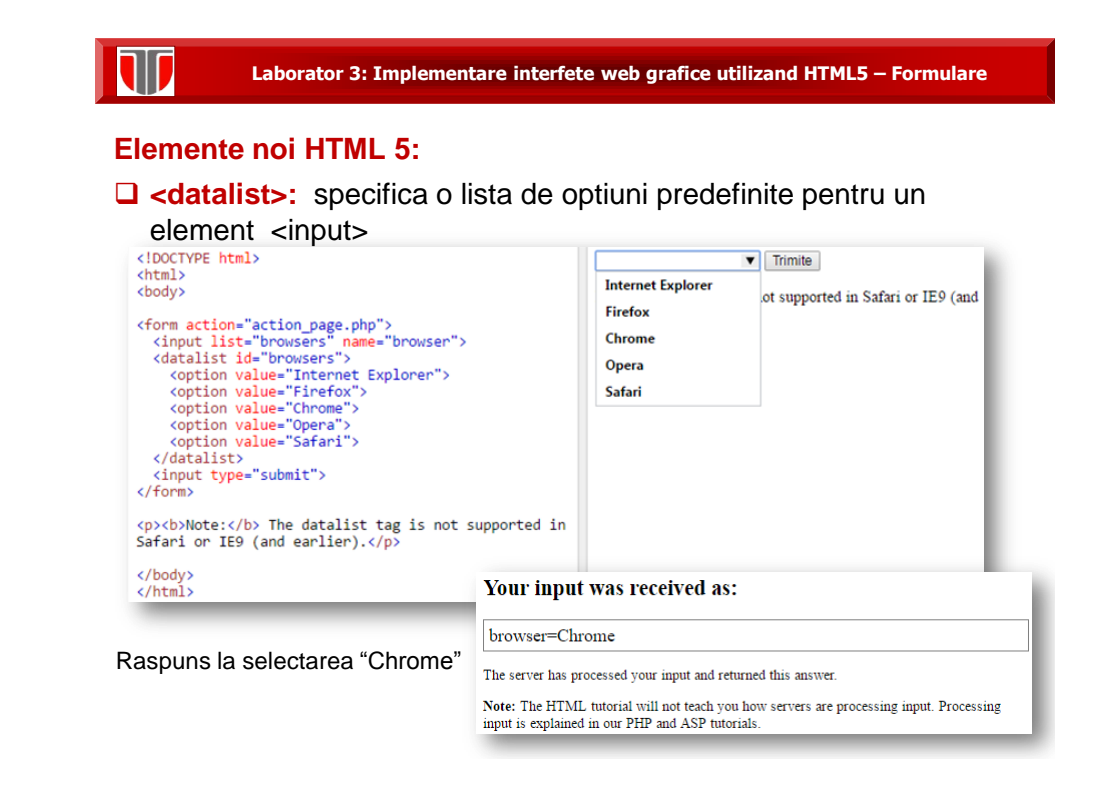

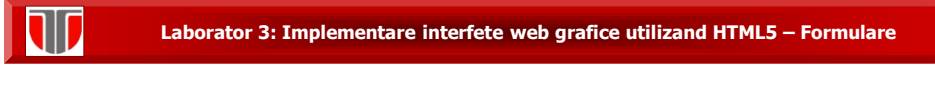

## **Elemente noi HTML 5:**

 **<keygen>:** ofera posibilitatea de a autentifica utilizatorii specificand un camp cu o pereche de chei(una privata memorata local si una publica trimisa la server)

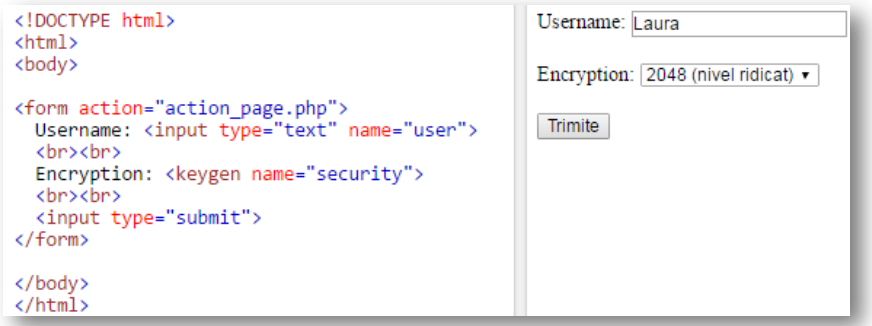

**Laborator 3: Implementare interfete web grafice utilizand HTML5 – Formulare**

### **Elemente noi HTML 5:**

 $\Box$  **<output>:** ofera rezultatul unui calcul al unei expresii

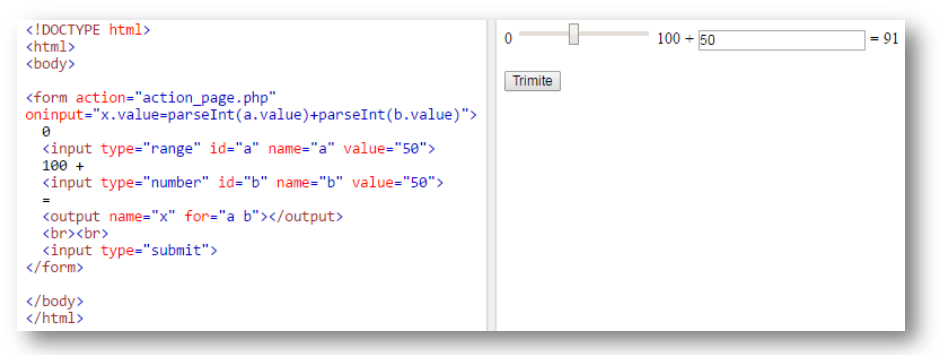

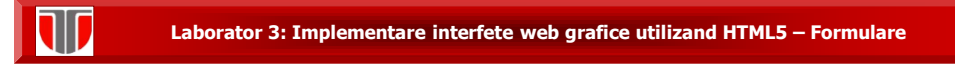

**type text :** defineste input o linie de text

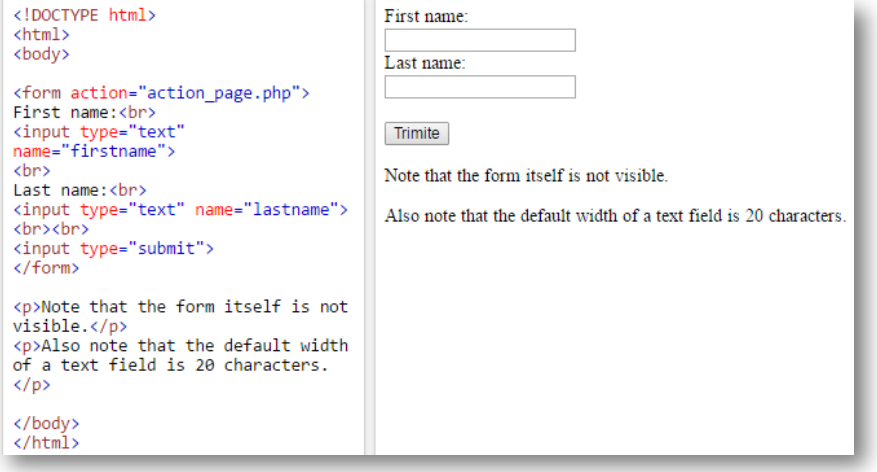

**Laborator 3: Implementare interfete web grafice utilizand HTML5 – Formulare**

# **Tipuri de elemente <input>:**

W

**d** type password: defineste input o parola

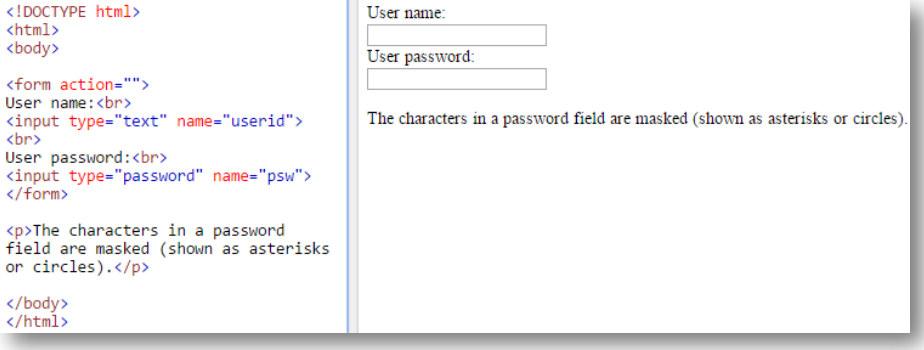

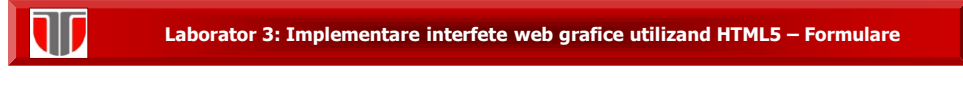

 **type Submit:** defineste un buton pentru trimiterea unui formular catre un form-handler.

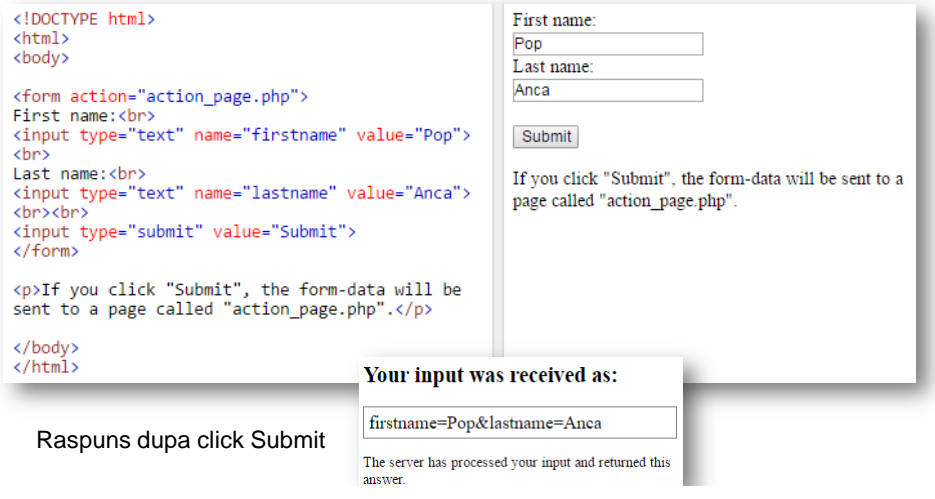

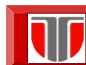

**Laborator 3: Implementare interfete web grafice utilizand HTML5 – Formulare**

## **Tipuri de elemente <input>:**

**type Reset:** reseteaza toate valorile formularului la valorile implicite

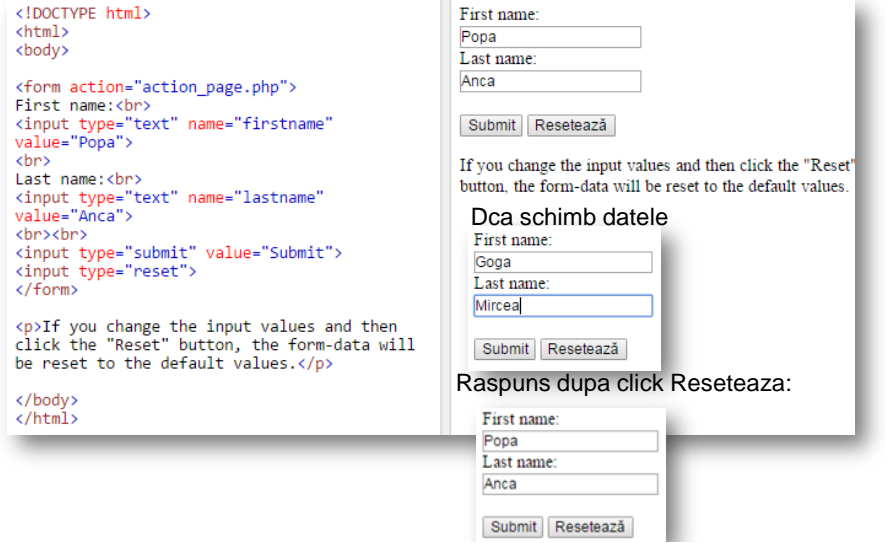

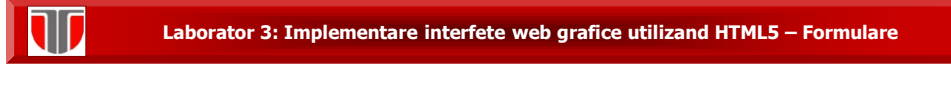

□ type Radio: defineste un buton tip Radio

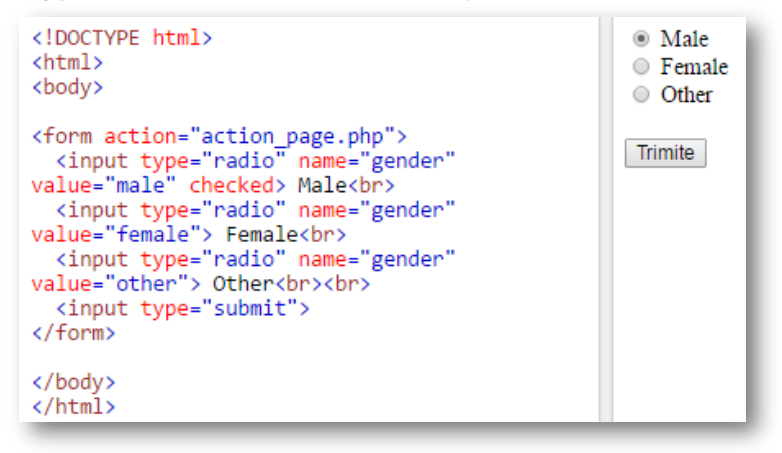

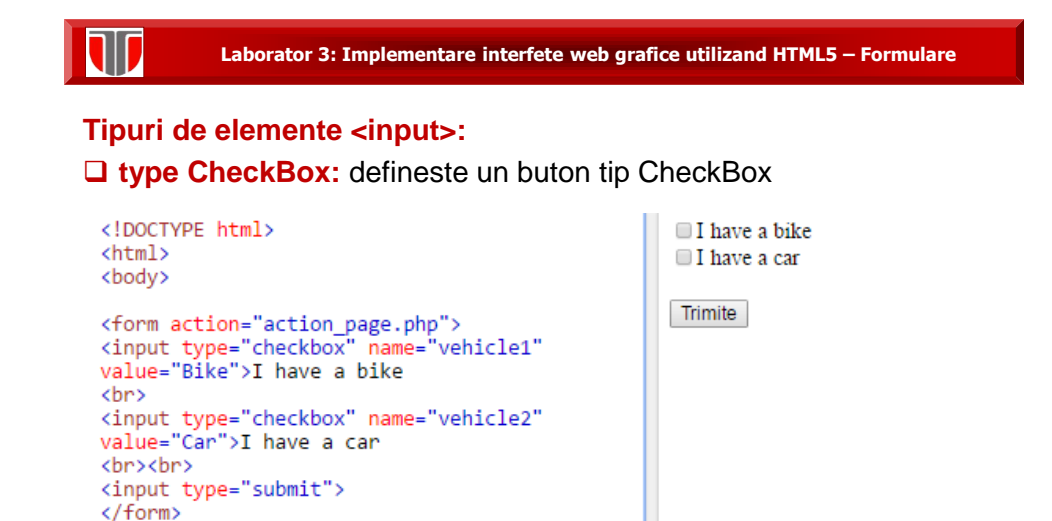

</body> </html>

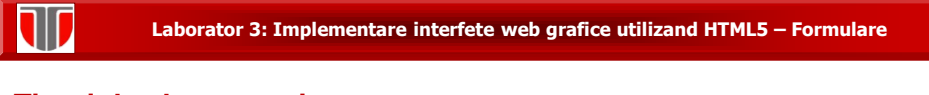

**type Button:** defineste un buton

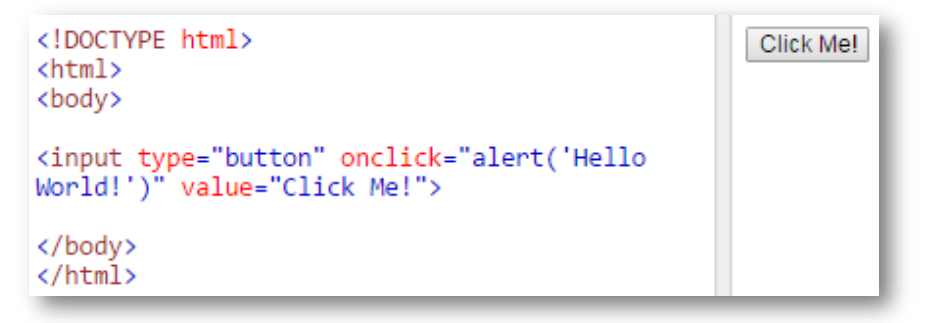

**Laborator 3: Implementare interfete web grafice utilizand HTML5 – Formulare**

### **Alte tipuri noi <input> in HTML 5:**

T

- · color
- $\bullet$  date
- · datetime
- · datetime-local
- · email
- $\bullet$  month
- number
- $\bullet$  range
- $\bullet$  search
- $\bullet$  tel
- $\bullet$  time
- $\bullet$  url
- week

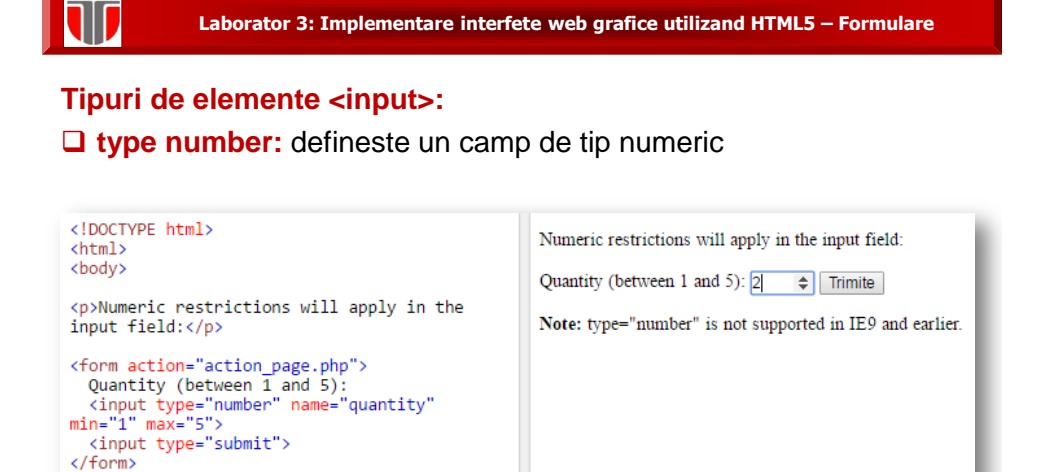

W

</body>  $\frac{1}{\sqrt{h}}$ 

**Laborator 3: Implementare interfete web grafice utilizand HTML5 – Formulare**

#### **Restricii pentru elementele <input>:**

<p><b/>><b/>Note:</b> type="number" is not supported in IE9 and earlier.</p>

![](_page_13_Picture_84.jpeg)

### **Restricii pentru elementele <input>:**

![](_page_14_Picture_112.jpeg)

![](_page_14_Picture_3.jpeg)

1ID

**Laborator 3: Implementare interfete web grafice utilizand HTML5 – Formulare**

## Aplicatii interfete grafice tip formulare

**Aplicatia 1:** Creati o interfata grafica de tip formular on line utilizand HTML5 si CSS, care sa aiba designul de mai jos si campurile specificate :

![](_page_14_Picture_113.jpeg)

![](_page_15_Picture_0.jpeg)

**Aplicatia 2:** Realizati un formular on line, utilizand unul dintre link-urile de mai jos:

- [https://www.google.com/drive/ \(formulare](http://www.formulareonline.ro/) [on line\)](http://www.formulareonline.ro/)
- <http://www.formulareonline.ro/> (formular de contact, chestionar, formular de comanda)
- <http://smartworks.3x.ro/cv/index.php> (CV)
- [http://www.surveymonkey.com](http://freeonlinesurveys.com/previewsurvey.asp) (chestionare[\)](http://freeonlinesurveys.com/previewsurvey.asp)
- [http://freeonlinesurveys.com/previewsurvey.asp#0](http://freeonlinesurveys.com/previewsurvey.asp) (chestionare)
- <http://www.smart-survey.co.uk/sample-surveys.aspx> (chestionare)